## ■ 노후 경유차 조기폐차 지원사업 신청 사용자 매뉴얼

① 등급제 홈페이지(https://emissiongrade.mecar.or.kr/)에 접속 및 로그인한다.

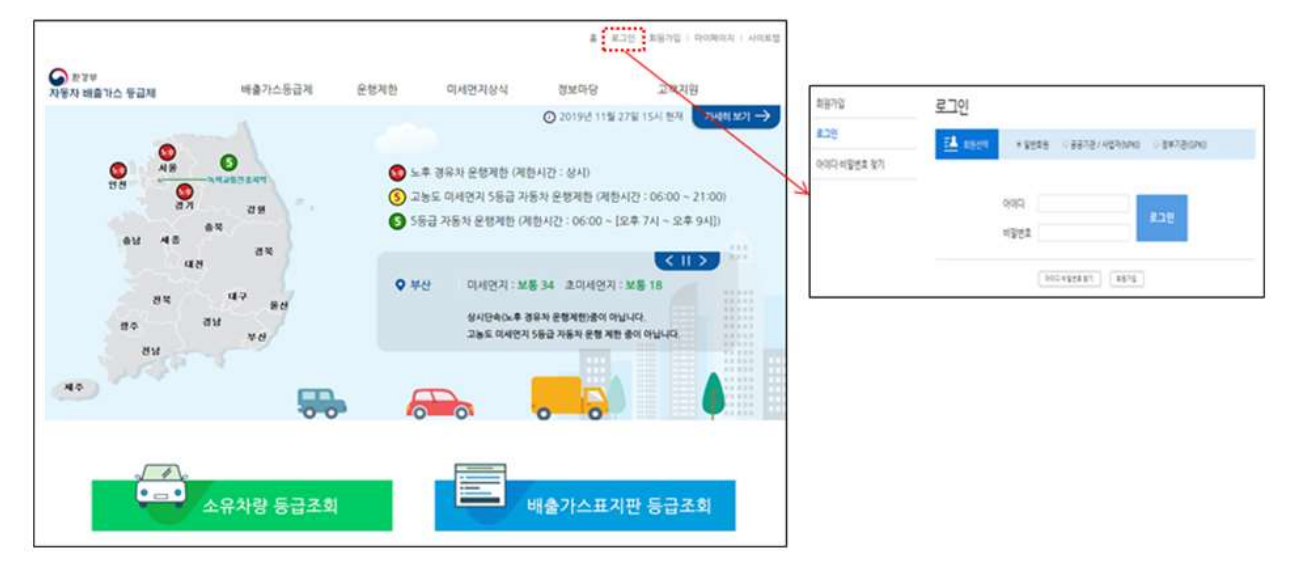

② 상단 메뉴에서 [운행제한 - 저공해조치 신청] 메뉴를 클릭한다. (또는 [메인화면 - 저공해조치 신청)을 클릭한다)

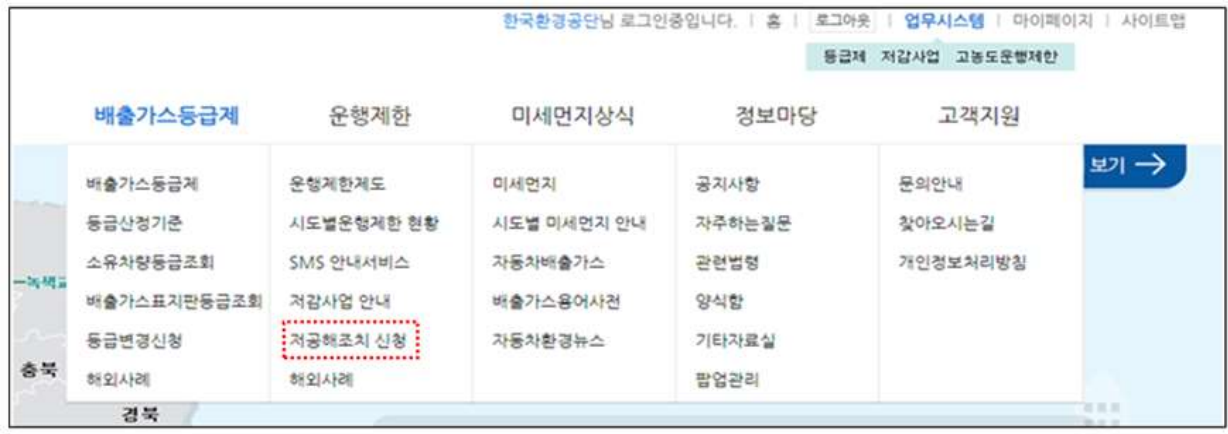

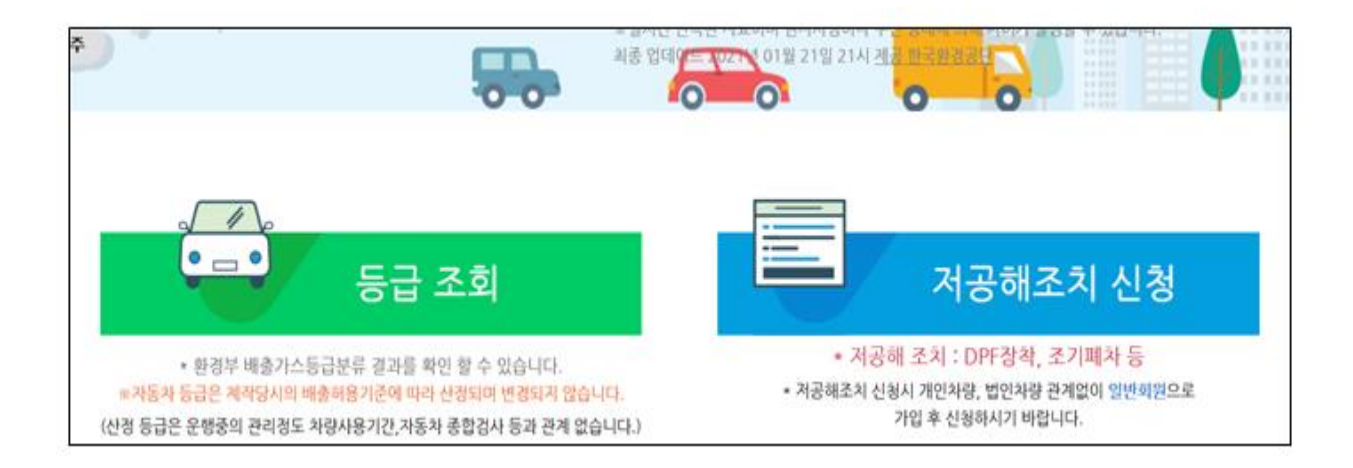

③ 개인정보 수집 이용 제공에 관한 안내 약관을 읽어보고 동의하는 경우 ' 동의합니다' 클릭한다. (동의하지 않는 경우 자동차 배출가스 등급제 홈페이지 메인화면으로 이동)

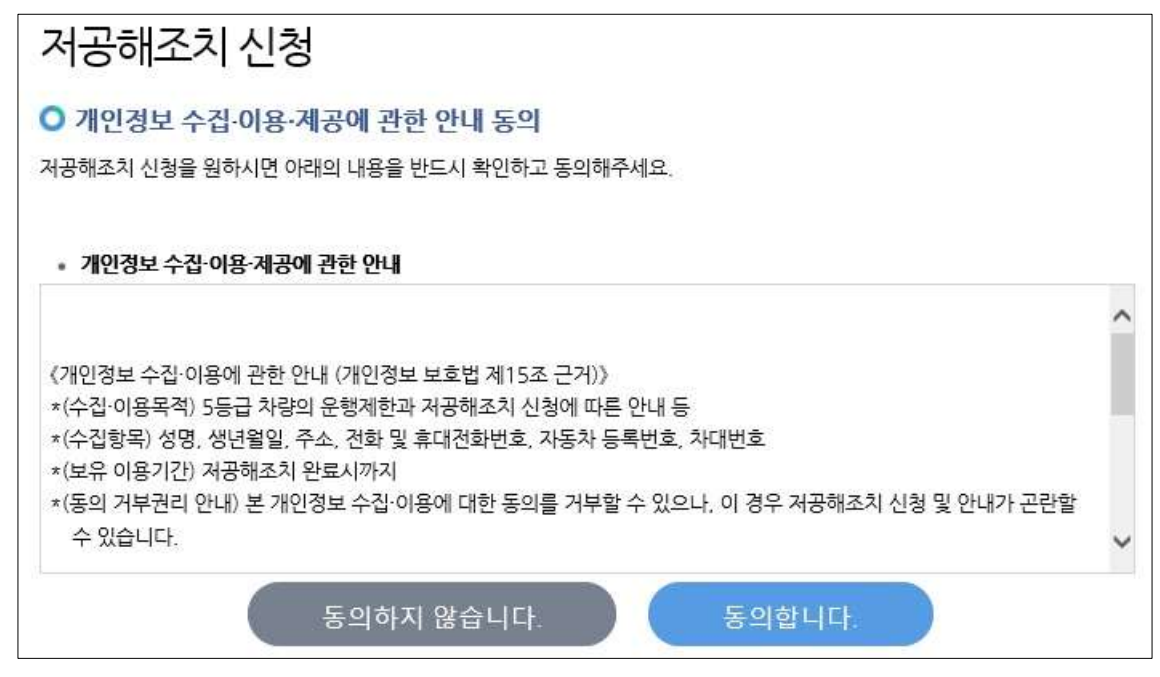

④ 본인인증을 위해 화면 중앙에 위치한 본인인증 버튼을 클릭한다.

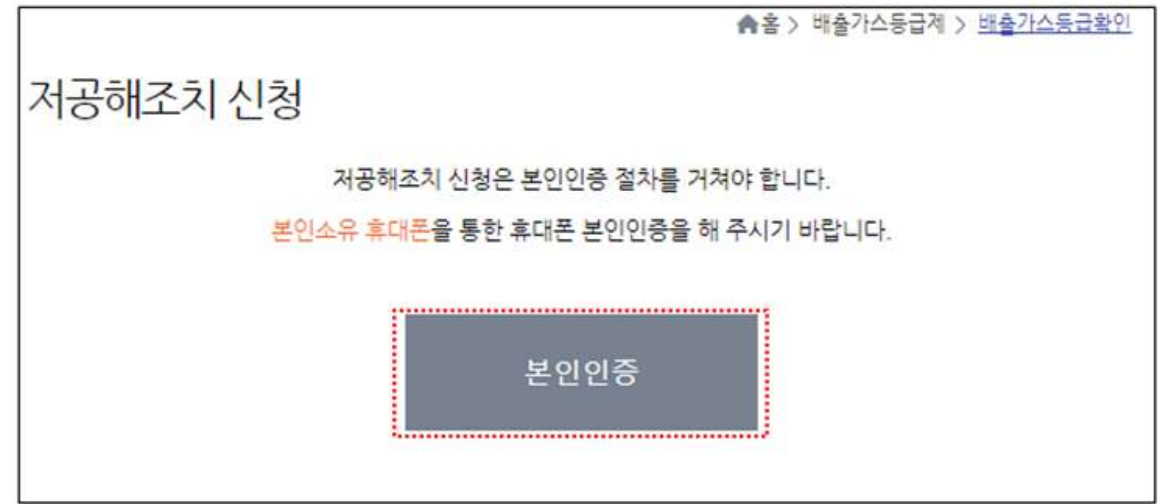

- ⑤ 휴대폰 본인 인증을 진행한다.
	- 1) 인증수단 선택에서 휴대폰을 선택한다.
	- 2) 본인 사용 휴대폰 이동통신사를 선택 후 약관 동의 체크 후 [시작하기] 버튼을 클릭한다.
	- 3) 오른쪽 위 [문자인증] 탭을 선택 후 휴대폰 인증정보를 입력하여 인증을 완료한다. (PASS 앱이 있는 경우 [간편인증] 탭 선택 후 진행)

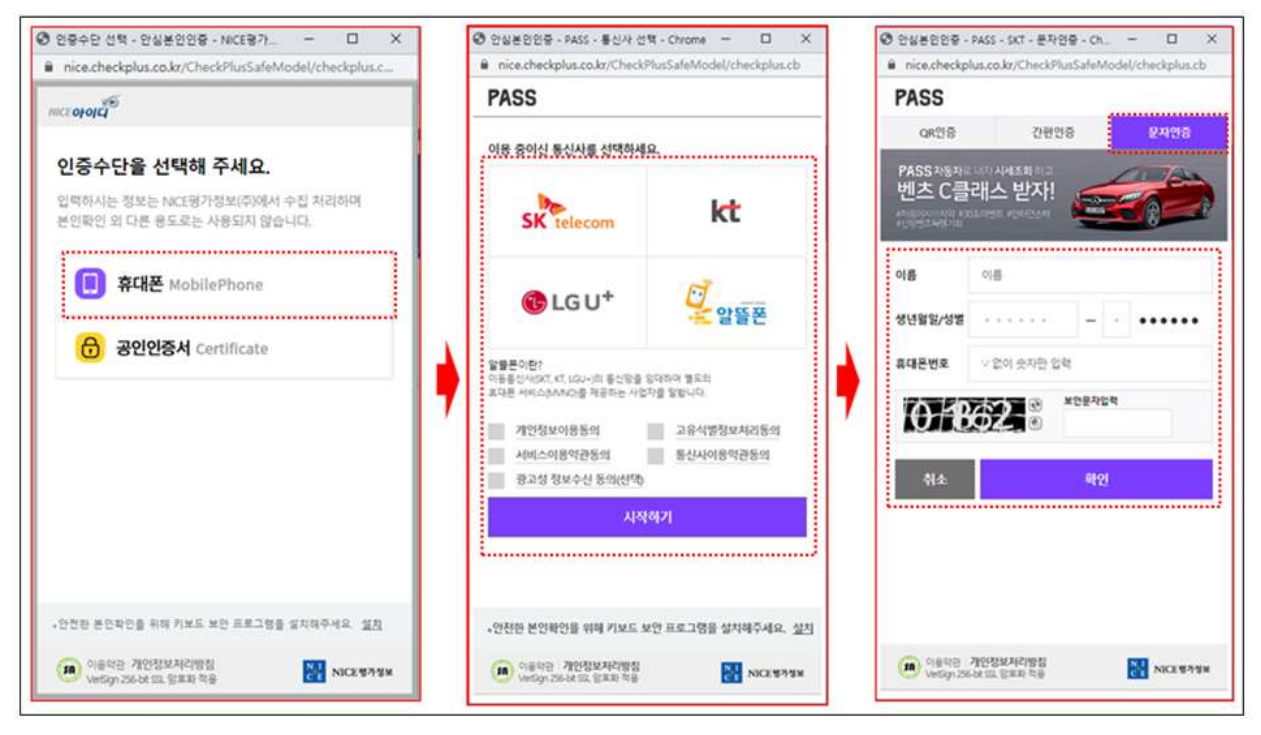

- ⑥ 신청서에 정보를 입력한다.
	- 1) [차량조회] 버튼을 클릭하여 오픈한 팝업을 통해 신청할 차량 정보를 조회 선택한다.

## ※ 차량번호는 '서울00가0000' 형식으로 모두 입력

- 개인차량 신청시 : 개인으로 선택 후 차량번호 입력

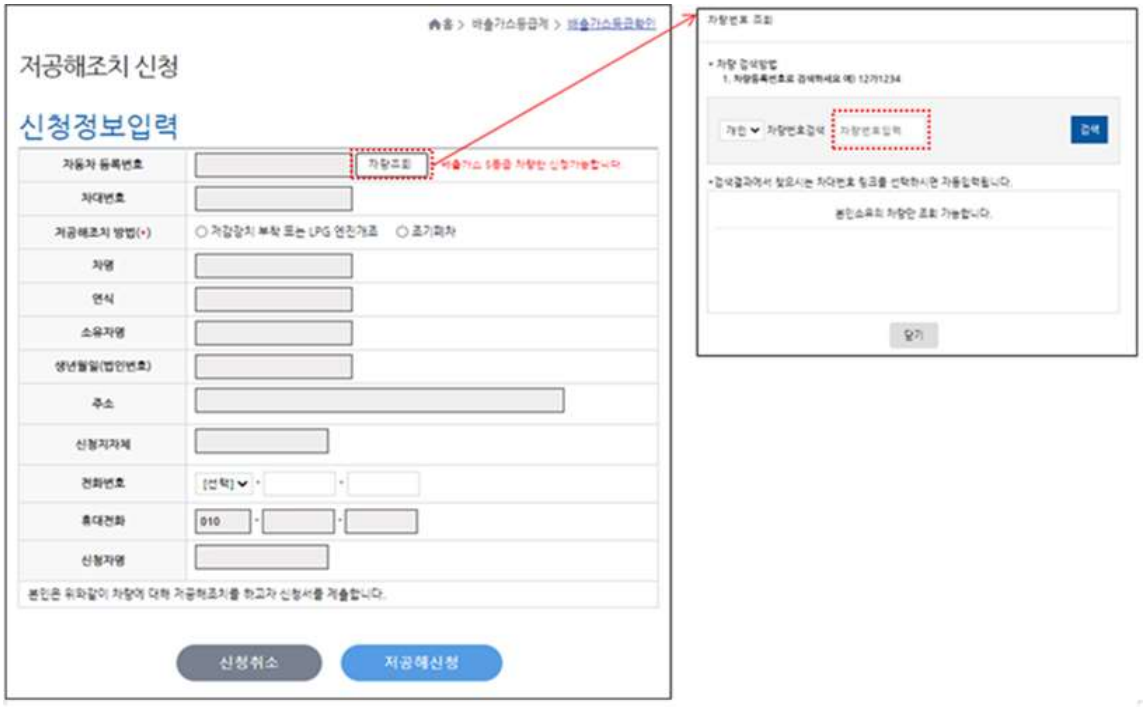

- 법인차량 신청시 : 법인으로 선택 후 법인등록번호 또는 사업자등록 번호, 차량번호 입력

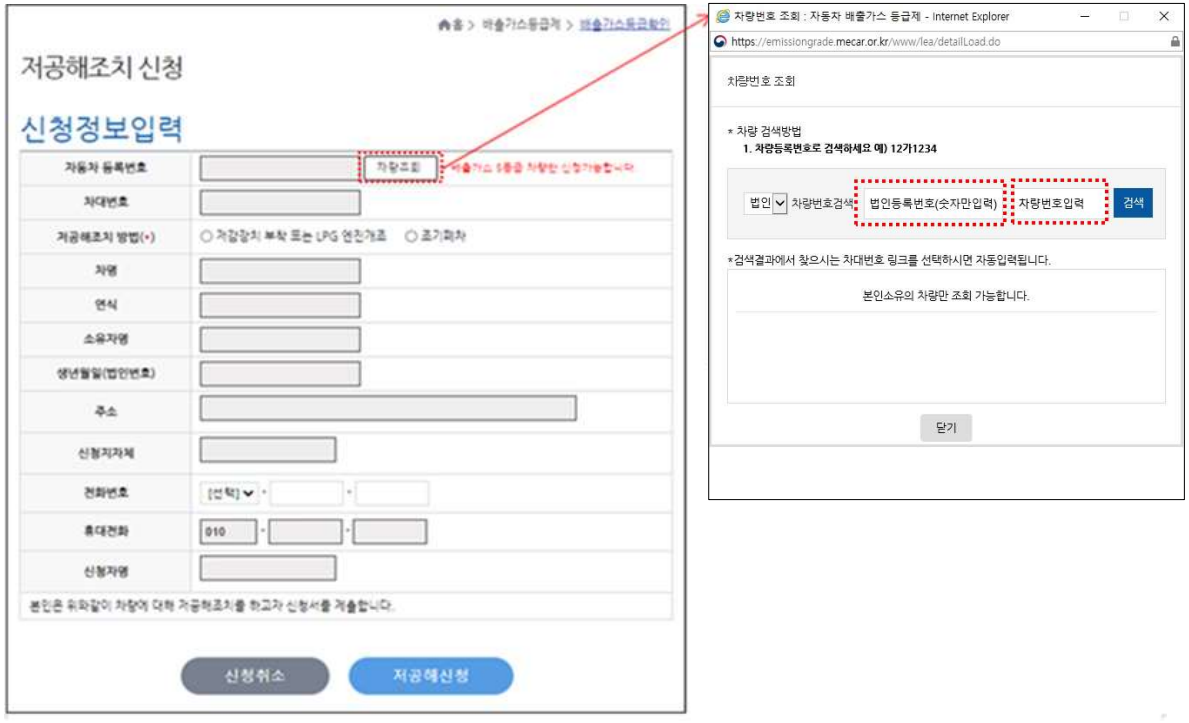

## 2) 조기폐차를 선택한다

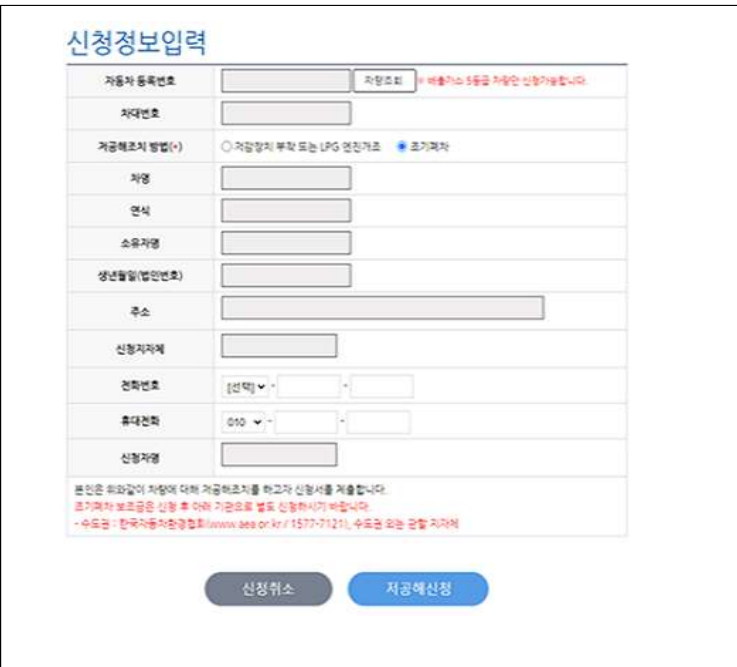

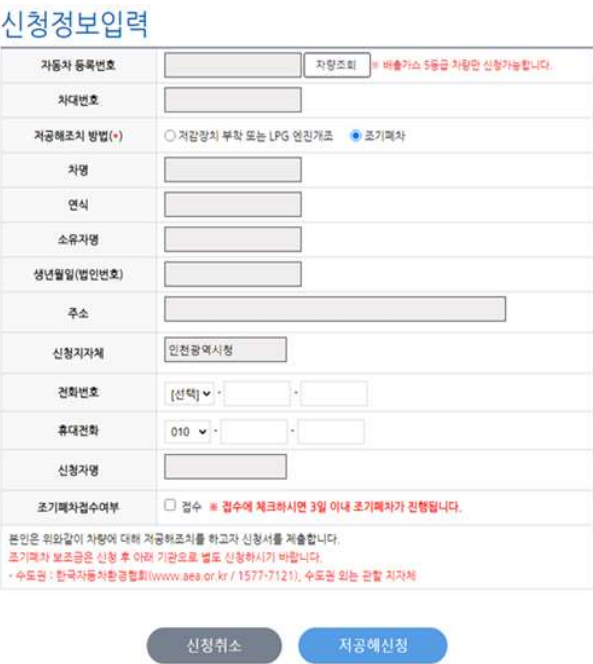

4) 전화번호 정보를 입력 후 [저공해 신청] 버튼을 눌러 신청을 완료한다. ⑦ 저공해조치 신청내역을 조회하여 최종 확인한다.

(상단 메뉴에서 [운행제한 - 저공해조치 신청] 메뉴를 클릭하면 신청내역 확인가능)

- 1) 신청 건에 대한 상세조회/수정/취소를 원할 경우 신청내역을 선택한다. - 수정을 원할 경우 [수정] 버튼을 클릭하여 '신청정보입력' 페이지로 돌아가 수정을 진행한다.
	- 취소를 원할 경우 [신청취소] 버튼을 클릭하여 신청내역을 취소한다.

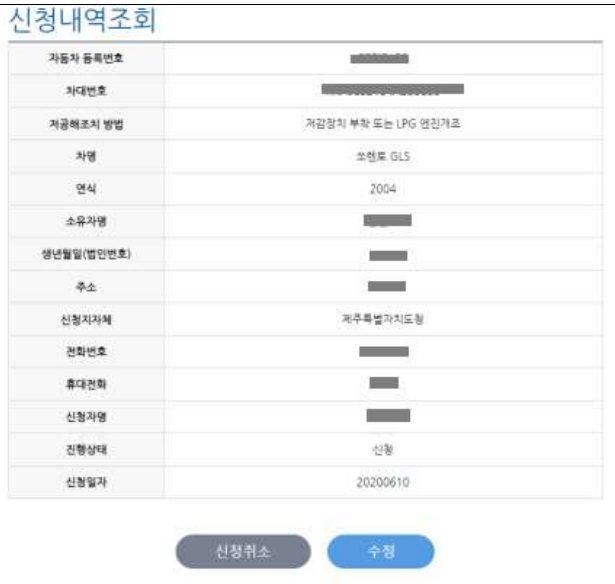

2) 추가 신청 필요시 [추가신청] 버튼을 클릭하여 3 ~ 5 까지의 매뉴얼 안내를 따라 추가신청을 진행한다.

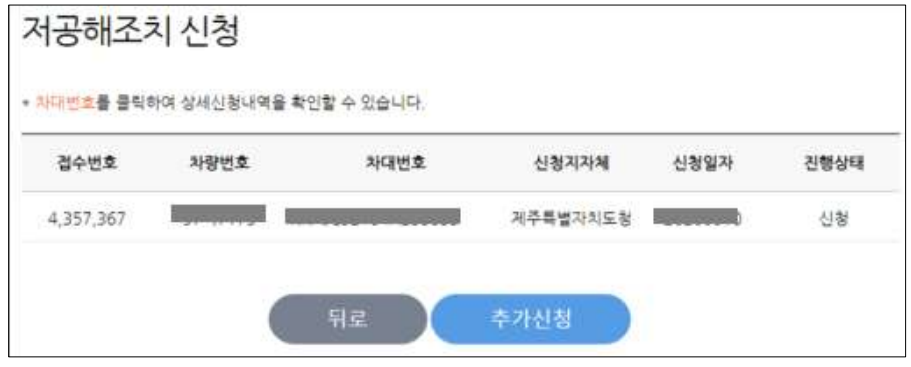